## **La page d'accueil**

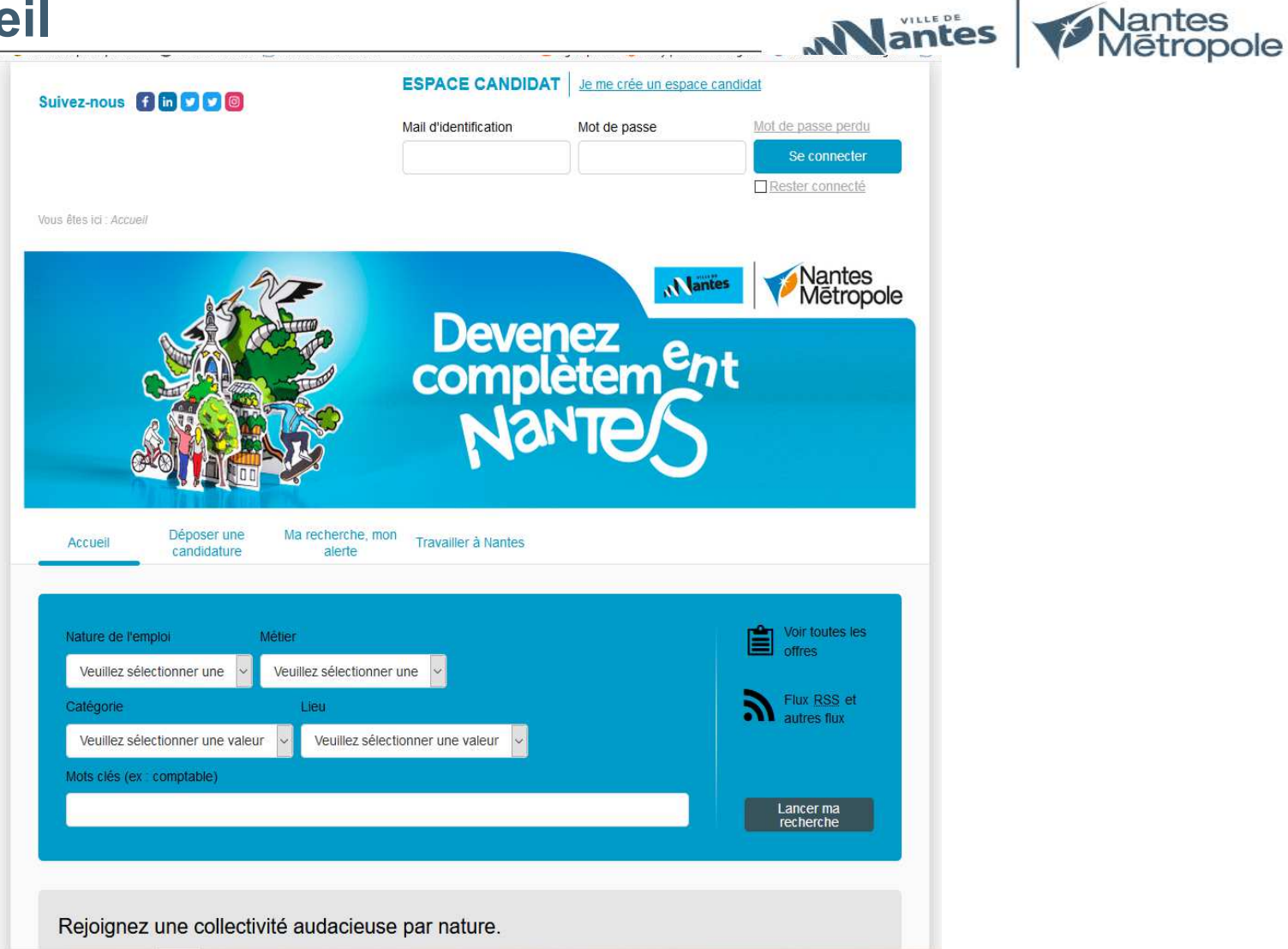

# **2) Les étapes de connexion**

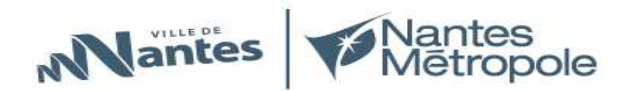

● **Etape 1 : Cliquez sur déposer une candidature**

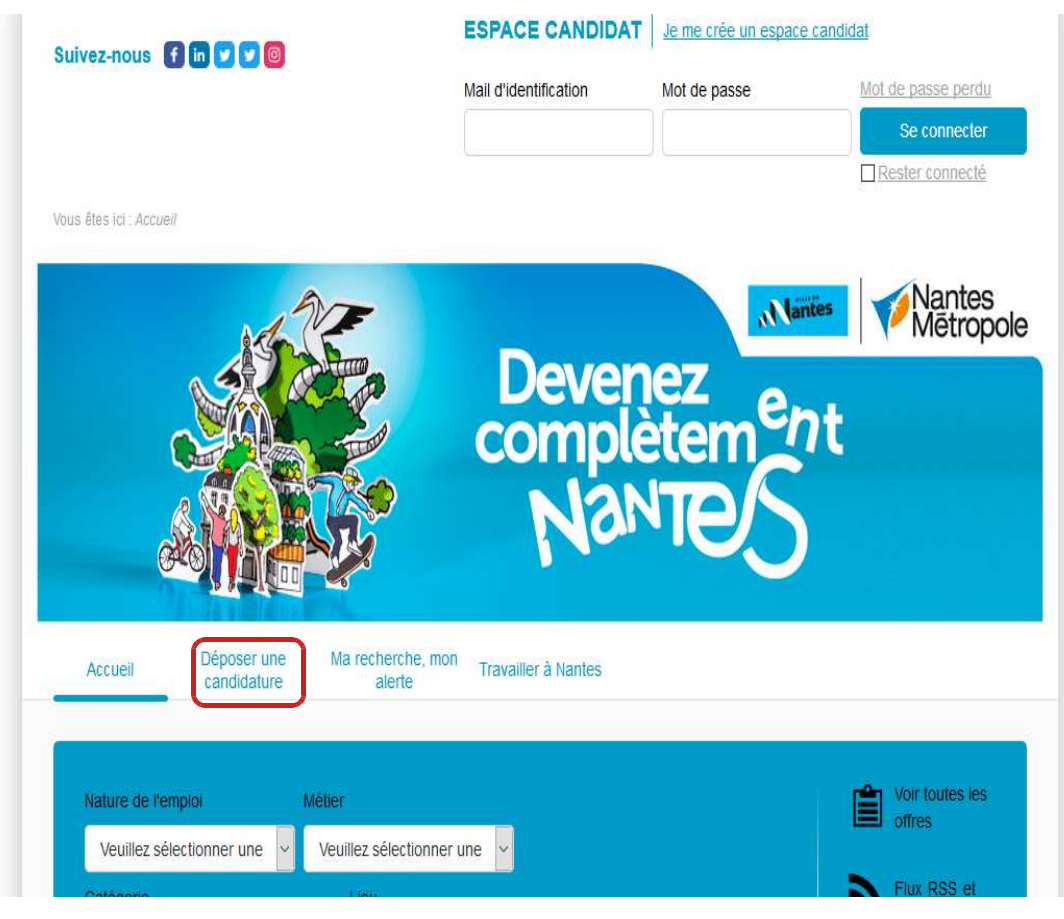

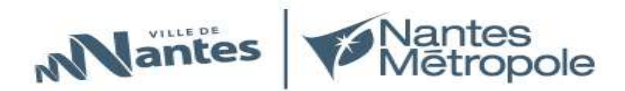

## ● **Etape 2 : 1er écran – compléter le carré blanc à droite**

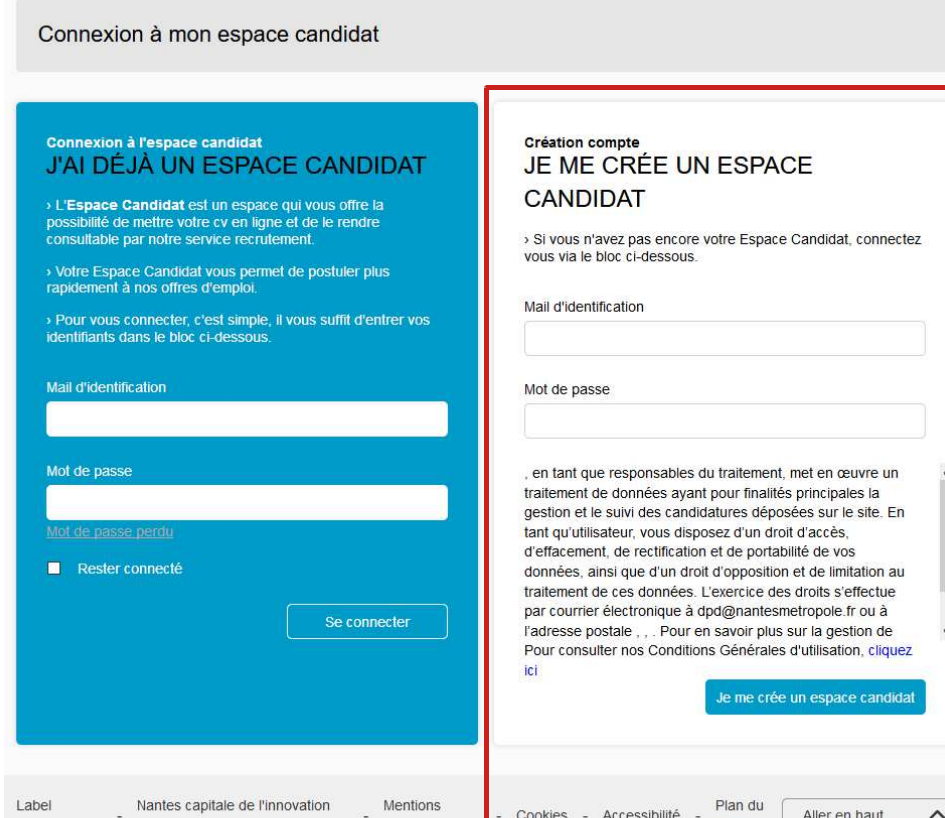

#### **Y inscrire :**

- Votre mail personnel
- Votre mot de passe afin de créer votre compte

#### **Puis cliquez sur :**« Je me crée un espace candidat »

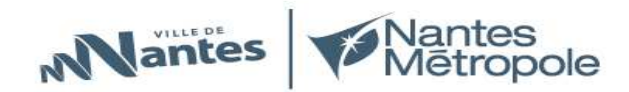

### ● **Etape 3 : Le même écran reste – compléter le carré bleu à gauche**

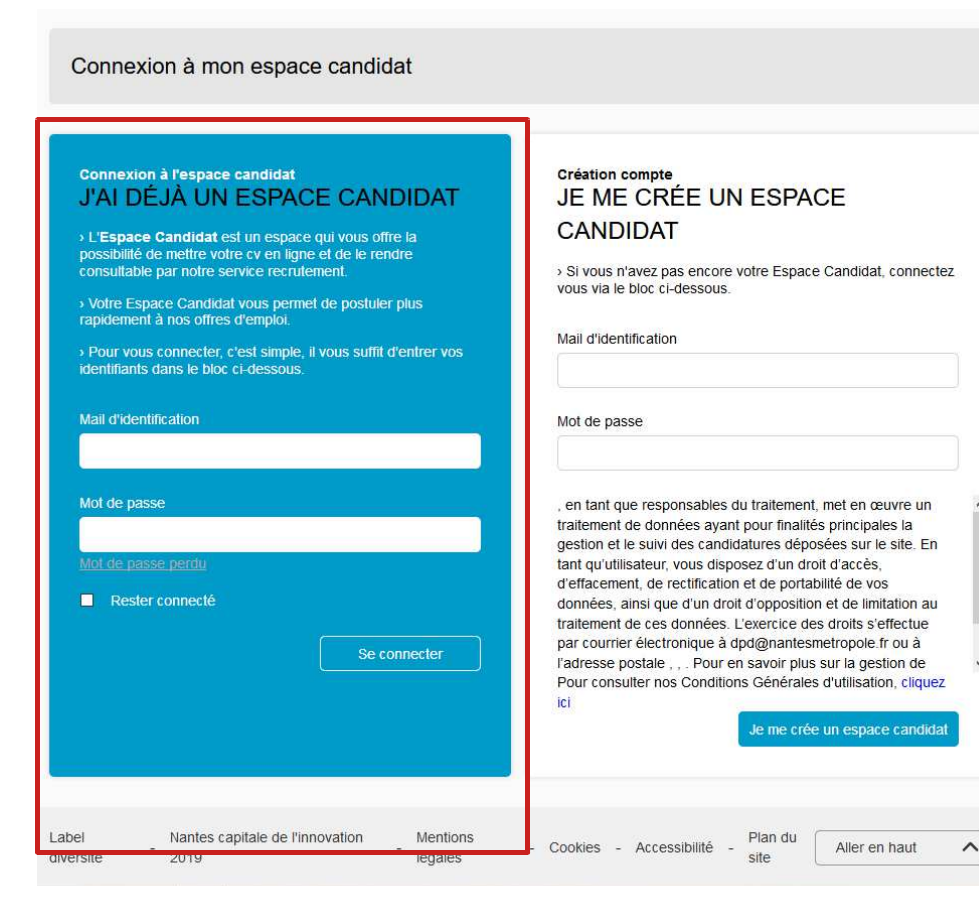

**Entre ces 2 étapes, vous recevrez sur votre mail personnel une confirmation d'inscription et vous informant de l'étape suivante à réaliser !** 

#### **Y inscrire vos données précédentes :**

- Mail personnel
- Mot de passe

**Puis cliquez sur :**« Se connecter »

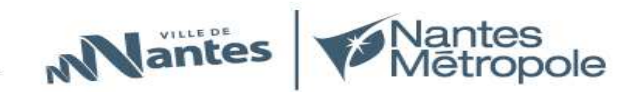

- ● **Etape 4 : L'écran pour l'ajout de vos pièces-jointes apparaît** 
	- **1. Sélectionner le CV : parcourir ajouter puis faire continuer**
	- **2. Mêmes étapes pour la lettre de motivation**

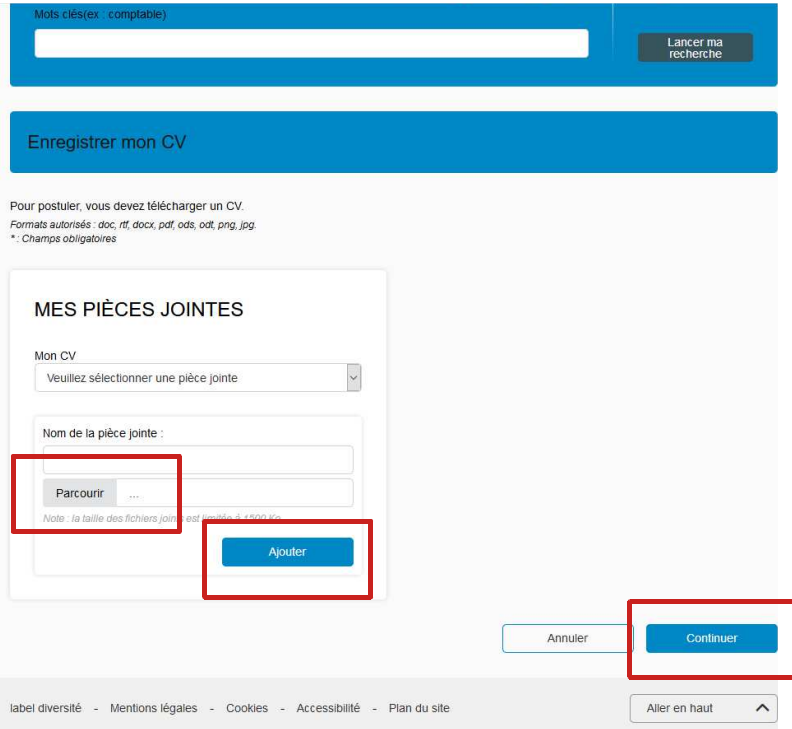

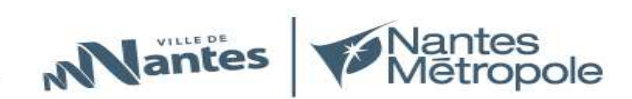

## ● **Etape 5: La fiche candidat à compléter s'ouvre**

- Compléter la partie civilité et tous les \* (champs obligatoires) $\bullet$
- $\bullet$ Pour une demande de stage, bien penser à remplir l'encart dédié

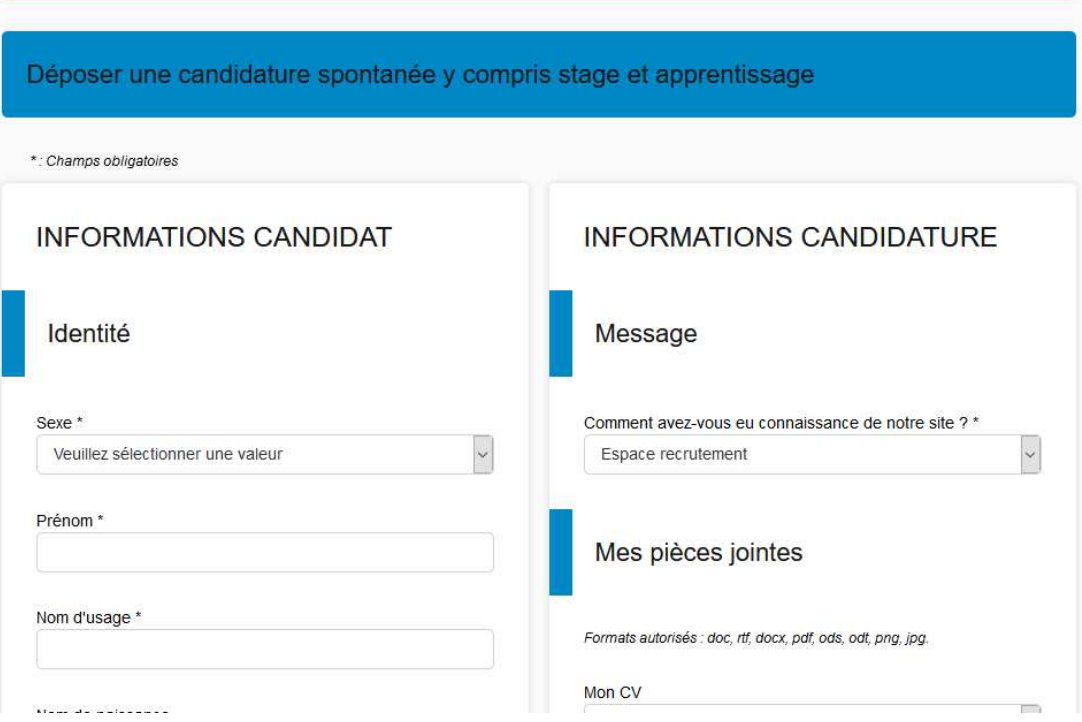

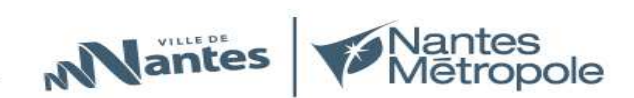

● **Etape 6 : Cliquez sur : Envoyer, en bas de la page quand tout est complété : champs + CV et lettre de motivation** 

enontanao y comprie ctano at annonticeano incerintion dans llocnaco candidat/0

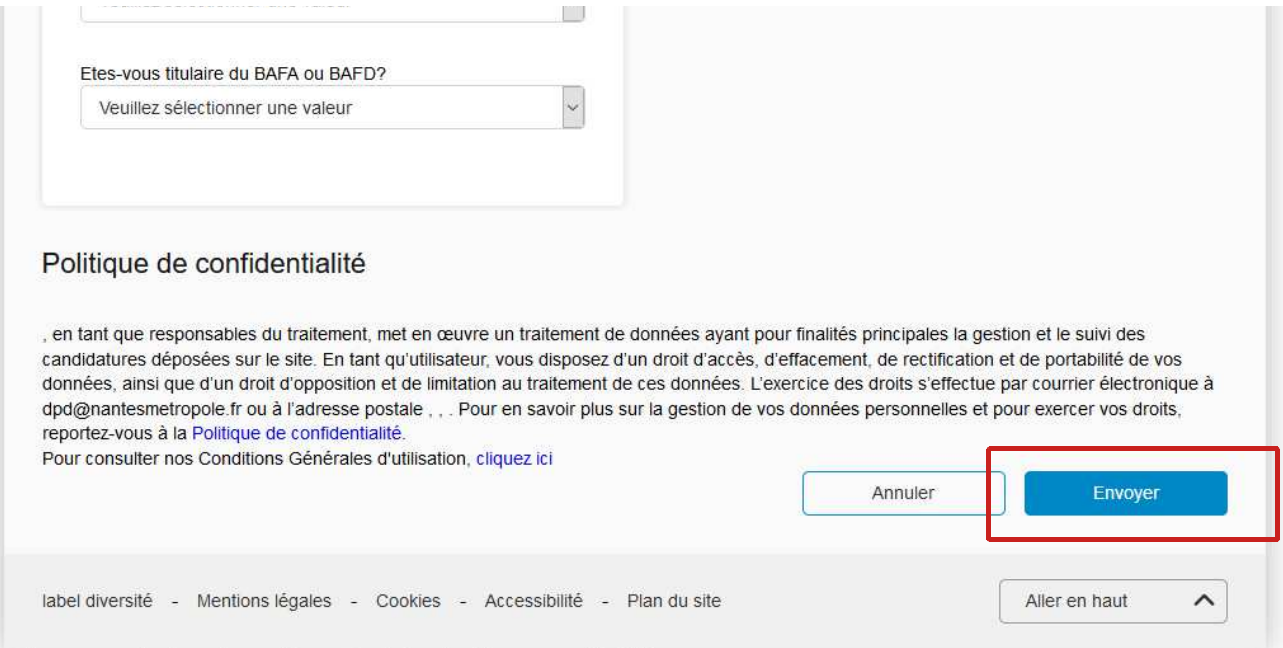

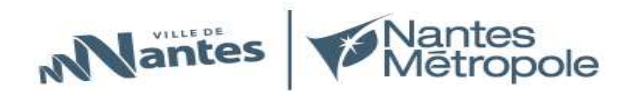

#### ● **La validation apparaît :**

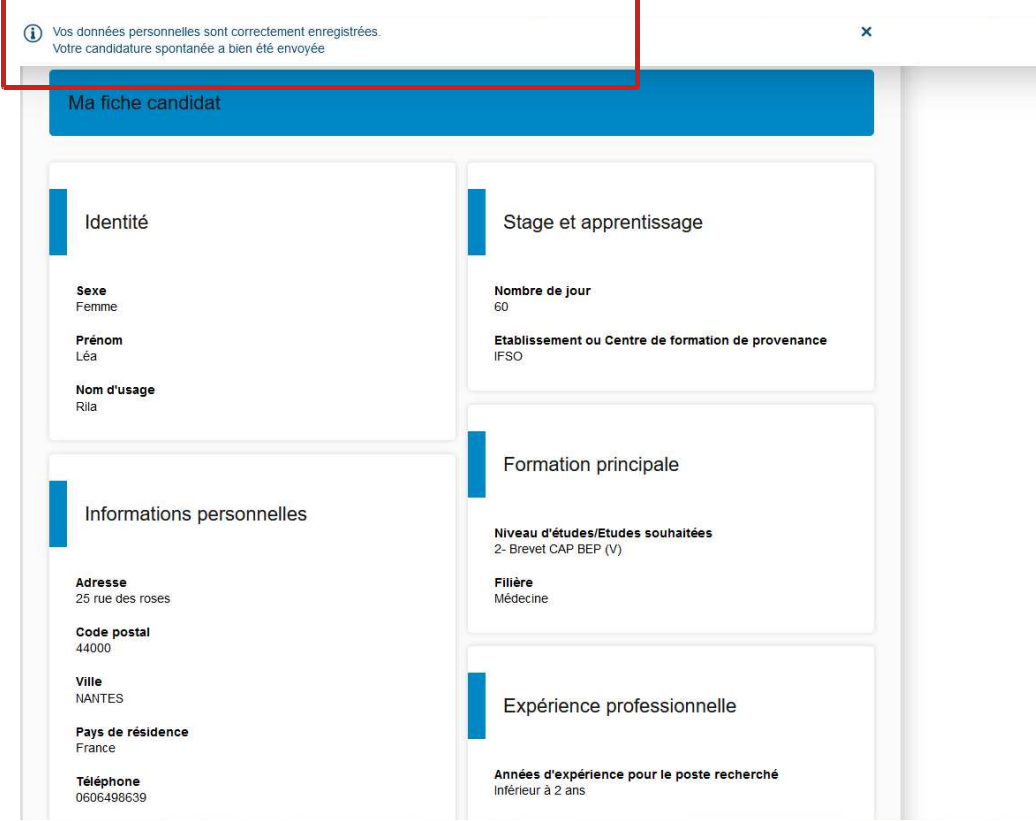

**Après toutes ces étapes, vous allez recevoir sur votre mail personnel une confirmation d'envoi de votre candidature spontanée.**